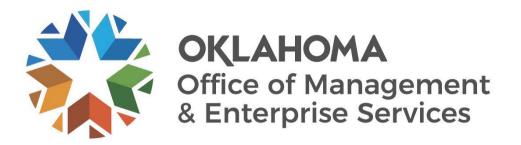

# Travel and Expense Report Creation User Guide

December 2023

### **DOCUMENT CONTROL**

| Author(s)   | Jay Appannagari |
|-------------|-----------------|
| File name   |                 |
| Created     | September 2023  |
| Last edited | December 2023   |

| Version | Revision date     | Revision description | Author(s)       | Approved by |
|---------|-------------------|----------------------|-----------------|-------------|
| 1.0     | September<br>2023 | Created              | Jay Appannagari |             |
| 2.0     | October 2023      | Updated              | Claudia Bounds  |             |
|         |                   |                      |                 |             |
|         |                   |                      |                 |             |

| Target audience     |  |
|---------------------|--|
| Travel and Expenses |  |

#### Sources/Supporting documents

• NA

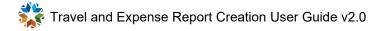

#### CONTENTS

| Introduction                                                 | 4  |
|--------------------------------------------------------------|----|
| Expense Report Creation                                      |    |
| Out-of-State Travel Expense Report from Travel Authorization | 5  |
| In-State Travel Expense Report from Travel Authorization.    | 10 |
| Create Expense Report for Mileage                            | 15 |
| Copy Expense Report                                          | 22 |
| Create Expense Report Using Copy Expense Report Option       | 22 |
| Withdraw Expense Report                                      | 27 |
| Withdraw submitted Expense Report                            | 27 |
| Delete Expense Report                                        | 30 |
| Delete an Expense Report                                     | 30 |

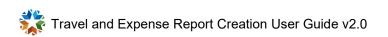

## INTRODUCTION

The purpose of this document is to walk the user through the steps to perform the following tasks:

- Out-of-State Travel Expense Report from Travel Authorization.
- In-State Travel Report from Travel Authorization.
- Create Expense Report for Mileage.
- Create Expense Report by using Copy Expense Report option.
- Withdraw submitted Expense Report.
- Delete an Expense Report.

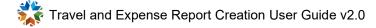

# **Expense Report Creation**

Out-of-State Travel Expense Report from Travel Authorization

|    | Setup/Usage<br>instructions                                                                                                    | Screen prints                                  |
|----|----------------------------------------------------------------------------------------------------|------------------------------------------------|
| 1. | Log into PeopleSoft.                                                                                                    | CRACLE PeopleSoft                              |
| 2. | From the top left corner, select<br><b>My Homepage</b> , then select<br><b>Employee Self Service</b> from<br>the drop-down menu. | My Homepage  My Homepage Employee Self Service |

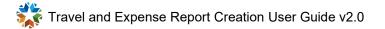

| 3. | Employee Self Service displays the <b>Travel Authorizations</b> tile.                                                                                                    | Employee Self Service                                     |                       |  |
|----|----------------------------------------------------------------------------------------------------|-----------------------------------------------------------|-----------------------|--|
|    |                                                                                                    | Expenses                                                  | Travel Authorizations |  |
| 4. | Select the <b>Travel</b><br><b>Authorizations</b> tile.<br>You can create an<br>Expense Report by selecting                                                                                              | Returned                                                  | 0                     |  |
|    | the Approved and Budget<br>options under Travel<br>Authorizations only.                                                                                                    | Denied                                                    | 0                     |  |
|    | To do so, select <b>Approved</b><br>from the list within the Travel<br>Authorizations to create<br>expense sheet.                                                                                        | Pending                                                   | 4                     |  |
|    |                                                                                                    | Submitted                                                 | 1                     |  |
|    |                                                                                                    | Approved                                                  | 1                     |  |
|    |                                                                                                    | View All                                                  | 6                     |  |
| 5. | To create Expense Sheet,<br>select <b>Out-of-State Travel</b><br><b>Authorization</b> , then select the<br><b>Action</b> drop-down.<br><b>Action</b><br>Select <b>Copy to Expense</b><br><b>Report</b> . | Actions × Active Copy To Expense Report Send Notification |                       |  |

| 6. | The selected Expense Report<br>populates with the Travel<br>Authorization. | New York ☑<br>Johnny Haddox ⊙       |                            |  |  |
|----|----------------------------------------------------------------------------|-------------------------------------|----------------------------|--|--|
|    |                                                                            | Total (3 Items) 182.50 USD          |                            |  |  |
|    |                                                                            |                                     |                            |  |  |
|    |                                                                            | Add Delete  Monday, August 07, 2023 | Filter More                |  |  |
|    |                                                                            | Out-of-State Per Diem Meal          | E4 OF                      |  |  |
|    |                                                                            | Day 3                               | 54.25<br>USD               |  |  |
|    |                                                                            | Out-of-State Per Diem Meal          | 74.00                      |  |  |
|    |                                                                            | Day 2                               | USD                        |  |  |
|    |                                                                            | Out-of-State Per Diem Meal          | 54.25                      |  |  |
|    |                                                                            | Day 1                               | USD                        |  |  |
|    |                                                                            |                                     |                            |  |  |
| 7. | Expense Report populates with                                              | Out-of-State Per Diem Meal - 08/07  | 7/2022                     |  |  |
| 1. | Travel Authorization<br>(continued).                                       | *Date                               | 08/07/2023                 |  |  |
|    |                                                                            | *Expense Type                       | Out-of-State Per Diem Meal |  |  |
|    | You can add additional lines to this Expense Report                        |                                     | Day 1                      |  |  |
|    | that did not populate from<br>Travel Authorization such as                 | *Description                        |                            |  |  |
|    | miscellaneous charges or fees.                                             | Payment Details                     |                            |  |  |
|    |                                                                            | *Payment                            | Employee Paid ~            |  |  |
|    |                                                                            | *Amount                             | 54.25 USD <b>Q</b>         |  |  |
|    |                                                                            | Additional Information              |                            |  |  |
|    |                                                                            | *Billing Type                       | Billable 🗸                 |  |  |
|    |                                                                            | *Expense Location                   | NEW YORK-NEW YORK CO Q     |  |  |
|    |                                                                            | at Accounting ∰                     |                            |  |  |
|    |                                                                            | Per Diem                            |                            |  |  |
|    |                                                                            | First/ Last Day                     | Yes                        |  |  |
| 8. | Select Save.                                                               | The Expense Report is saved.        |                            |  |  |
| 8. | Select Save.                                                               | i ne Expense Report is saved.       |                            |  |  |

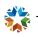

| 9.  | Select Review and Submit.                                                 | Update Details Submit                                                                                                    |
|-----|---------------------------------------------------------------------------|----------------------------------------------------------------------------------------------------|
|     | Review and Submit                                                         | Last Saved 09/10/2023 1:44PM Approval Status                                                                                   |
|     |                                                                           | Report ID 000000101 Pending                                                                                                    |
| 10. | Select <b>Submit</b> to certify the Expense Report and send for approval. | Submission Confirmation                                                                                                    |
|     |                                                                           | CERTIFICATION: This is to certify that the data contained in this expense report is accurate and complies with expense policy. |
|     |                                                                           | Submit Cancel                                                                                                    |
| 11. | The Expense Report moves to the Awaiting Approval queue.                  | Awaiting Approval       T       Create Expense Report                                                                          |
|     | Awaiting Approval 2                                                       | Actions ◇ Description ◇ Report ID ◇ Status ◇                                                                                   |
|     |                                                                           | New York 000000101 Submission in Process                                                                                       |
| 12. | Select > to view the submitted report.                                    | 0000000101 Submission in Process 09/10/2023 182.50 USD >                                                                       |
|     |                                                                           |                                                                                                    |

| 13. | After submitting the Expense<br>Report, you must confirm it is<br>attached to the correct Travel<br>Authorization. | New York<br>Johnny Haddox ⊙             |
|-----|----------------------------------------------------------------------------------------------------|-----------------------------------------|
|     |                                                                                                    | Expense Report Summary                  |
|     |                                                                                                    | Total (3 Items)                         |
|     |                                                                                                    | Due to Employee                         |
|     |                                                                                                    | Additional Information                  |
|     |                                                                                                    | Travel Authorization                    |
|     |                                                                                                    | 000000010 is associated to this report. |
|     |                                                                                                    |                                         |
|     |                                                                                                    |                                         |

|    | Setup/Usage<br>instructions                                                                                                    | Screen prints                                   |
|----|----------------------------------------------------------------------------------------------------|-------------------------------------------------|
|    |                                                                                                    |                                                 |
| 1. | Log into PeopleSoft.                                                                                                    | CRACLE PeopleSoft                               |
|    |                                                                                                    |                                                 |
| 2. | From the top left corner, select<br><b>My Homepage</b> , then select<br><b>Employee Self Service</b> from<br>the drop-down menu. | My Homepage  My Homepage  Employee Self Service |
| 0  |                                                                                                    |                                                 |
| 3. | Employee Self Service displays<br>the Expenses and Travel<br>Authorizations tiles.                                               | Employee Self Service                           |

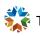

| Select Travel Authorization                                                                                                    |                                                                                                    |                                                                                                    |
|----------------------------------------------------------------------------------------------------|----------------------------------------------------------------------------------------------------|----------------------------------------------------------------------------------------------------|
| You can create an                                                                                                    | Returned                                                                                                    | 0                                                                                                    |
| the Approved and Budget<br>options under Travel<br>Authorizations only.                                                                                            | Denied                                                                                                    | 0                                                                                                    |
| To do so, select <b>Approved</b><br>from the list within the Travel<br>Authorizations to create                                                                    | Pending                                                                                                    | 4                                                                                                    |
| expense sheet.                                                                                                    | Submitted                                                                                                    | 1                                                                                                    |
|                                                                                                    | Approved                                                                                                    | 1                                                                                                    |
|                                                                                                    | View All                                                                                                    | 6                                                                                                    |
| To create an Expense sheet,<br>select <b>In-State Travel</b><br>Authorization, then select the<br>Action drop-down.<br>Action<br>Select Copy To Expense<br>Report. | Actions     ×       Action     Copy To Expense Report       Send Notification                                                                                                    |                                                                                                    |
|                                                                                                    | tile.<br>You can create an<br>Expense Report by selecting<br>the Approved and Budget<br>options under Travel<br>Authorizations only.<br>To do so, select <b>Approved</b><br>from the list within the Travel<br>Authorizations to create<br>expense sheet.<br>To create an Expense sheet,<br>select In-State Travel<br>Authorization, then select the<br>Action drop-down.<br>Action<br>Select Copy To Expense | tile.<br>You can create an<br>Expense Report by selecting<br>the Approved and Budget<br>options under Travel<br>Authorizations only.<br>To do so, select <b>Approved</b><br>from the list within the Travel<br>Authorizations to create<br>expense sheet.<br>Submitted<br>Approved<br>View All<br>To create an Expense sheet,<br>select In-State Travel<br>Authorization, then select the<br>Action<br>Copy To Expense<br>Select Copy To Expense |

| 6. | The selected Expense Report<br>populates with Travel<br>Authorization. | Tulsa<br>Barbara Lee<br>→<br>Total (6 Items) 177.00 USD               |              |
|----|------------------------------------------------------------------------|-----------------------------------------------------------------------|--------------|
|    |                                                                        | Add Delete Filter                                                     | More         |
|    |                                                                        | ✓ Wednesday, September 06, 2023                                       |              |
|    |                                                                        | <ul> <li>Local Incidental</li> <li>Expenses</li> <li>Day 3</li> </ul> | 5.00<br>USD  |
|    |                                                                        | In State Per Diem Meal Day 3                                          | 54.00<br>USD |
|    |                                                                        | ▼ Tuesday, September 05, 2023                                         |              |
|    |                                                                        | Local Incidental<br>Expenses<br>Day 2                                 | 5.00<br>USD  |
|    |                                                                        | In State Per Diem Meal Day 2                                          | 54.00<br>USD |
|    |                                                                        | <ul> <li>Monday, September 04, 2023</li> </ul>                        |              |
|    |                                                                        | Local Incidental<br>Expenses<br>Day 1                                 | 5.00<br>USD  |
|    |                                                                        |                                                                       |              |

| 7.  | The selected Expense Report<br>populates with Travel<br>Authorization (continued). | In State Per Diem Meal - 09/04/2023<br>*Date p9/04/2023 ***********************************                                                                                                |
|-----|------------------------------------------------------------------------------------|----------------------------------------------------------------------------------------------------|
|     |                                                                                    | *Payment Employee Paid ~<br>*Amount 54.00 USD Q                                                                                                    |
|     |                                                                                    | Additional Information                                                                                                    |
|     |                                                                                    | *Billing Type Billable ~<br>*Expense Location TULSA-TULSA COUNTY-OK Q                                                                                                    |
|     |                                                                                    | Attach Receipt (Required)                                                                                                    |
|     |                                                                                    | 量# Accounting                                                                                                    |
| 8.  | Select Save.                                                                       | Expense Report is Saved                                                                                                    |
| 9.  | Select Review and Submit.                                                          | Update Details Submit<br>Last Saved 09/10/2023 9:14PM                                                                                                    |
|     | Review and Submit                                                                  | Approval Status Report ID 000000284 Pending                                                                                                    |
|     |                                                                                    |                                                                                                    |
| 10. | Select <b>Submit</b> to certify the<br>Expense Report and send for<br>approval.    | Submission Confirmation         CERTIFICATION: This is to certify that the data contained in this expense report is accurate and complies with expense policy.         Submit       Cancel |

| 11. | The Expense Report moves to                                                        | Awaiting Approval                         |                                     |  |  |
|-----|------------------------------------------------------------------------------------|-------------------------------------------|-------------------------------------|--|--|
|     | the Awaiting Approval queue.                                                       | Create Expense Report                     |                                     |  |  |
|     | Awaiting Approval 2                                                                | Actions $\diamond$ Description $\diamond$ | Report ID 🛇 Status 🛇                |  |  |
|     |                                                                                    | <ul> <li>Tulsa</li> </ul>                 | 0000000284 Submission in Process    |  |  |
| 12. | Select > to view the                                                               |                                           |                                     |  |  |
|     | submitted Expense Report.                                                          | 09/10/20                                  | 023 147.50 USD >                    |  |  |
| 13. | After submitting the Expense                                                       |                                           |                                     |  |  |
| 10. | Report, you must confirm it is<br>attached to the correct Travel<br>Authorization. | Expense Report Summar                     | У                                   |  |  |
|     |                                                                                    | Total (6 Items)                           |                                     |  |  |
|     |                                                                                    | Due to Employee                           |                                     |  |  |
|     |                                                                                    | Additional Information                    |                                     |  |  |
|     |                                                                                    | Travel Authorization                      |                                     |  |  |
|     |                                                                                    | 0000000125 is associated t                | to this report.                     |  |  |
|     |                                                                                    | Approval Status                           |                                     |  |  |
|     |                                                                                    | Report ID 000000284                       | Submitted for Approval              |  |  |
|     |                                                                                    |                                           | F. Q                                |  |  |
|     |                                                                                    | Submitted<br>Employee                     | Barbara Lee<br>09/10/2023 9:16:35PM |  |  |
|     | X                                                                                  | Pending Approval     Expense Manager      | (Pooled)                            |  |  |
|     |                                                                                    | <sup>▶</sup> Not Routed                   | Payment                             |  |  |
|     |                                                                                    |                                           |                                     |  |  |
|     |                                                                                    | <sup>∑]</sup> Not Routed                  | Payment                             |  |  |

Travel and Expense Report Creation User Guide v2.0

|    | Setup/Usage<br>instructions                                                                                                    | Screen prints                                  |
|----|----------------------------------------------------------------------------------------------------|------------------------------------------------|
| 1. | Log into PeopleSoft.                                                                                                    | CRACLE PeopleSoft                              |
| 2. | From the top left corner, select<br><b>My Homepage</b> , then select<br><b>Employee Self Service</b> from<br>the drop-down menu. | My Homepage  My Homepage Employee Self Service |
| 3. | Employee Self Service displays<br>the Expenses and Travel<br>Authorizations tiles.<br>Select the <b>Expenses</b> tile.           | Employee Self Service                          |

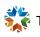

| 4. | Select Create Expense<br>Report.                                                                                                    | Create Expense Report                                                                                                    |
|----|----------------------------------------------------------------------------------------------------|----------------------------------------------------------------------------------------------------|
| 5. | <ul> <li>Select applicable fields for the following:</li> <li>Business Purpose</li> <li>Description</li> <li>To save the Expense Report, you must enter values for fields with an asterisk (*).</li> </ul> | General Information         *Business Purpose       Conference         *Description       Conference         Default Location       Q         Reference       Q                                                                                                    |
| 6. | Enter or select proper values<br>and continue.<br>Default Location:<br>Select                                                                                                    | Default Location       Q         • Search Criteria       SetID (begins with)         (begins with)       00000       Q         Expense Location (begins with)       Description (begins with)       Oklahoma         Description (begins with)       Oklahoma       Clear |

| 7. Def             | fault Location (continued):                                                                                                    | ▼ Searc     | h Results                                       |                        |                      |                          |
|--------------------|----------------------------------------------------------------------------------------------------|-------------|-------------------------------------------------|------------------------|----------------------|--------------------------|
| Exp                | ect the corresponding<br>pense Location from the                                                                                                    | Expense     | i≣<br>e Location ≎                              | Descriptio             | n ô                  |                          |
| Sea                | arch Criteria.                                                                                                    | 32280       |                                                 | •                      | IA CITY-OKLAHOMA COU | IN-OK                    |
|                    | The location description<br>is divided into three<br>ts: City-County-State.                                                                          | 32281       |                                                 |                        | IA COUNTY-OKLAHOMA ( |                          |
| Cor                | nfirm the first part that you<br>ect represents the city name.                                                                                       | 33757       |                                                 | OKLAHON                | IA-WESTMORELAND CO   | UNT-PA                   |
| Cor                | fault Location (continued):                                                                                                    | Defau       | It Location                                     | OKLAHOMA               | A CITY-OKLAH         | -IC <b>Q</b>             |
|                    |                                                                                                    |             |                                                 |                        |                      |                          |
| Loc<br>righ<br>pop | From the Expense Report<br>Location, select the arrow to the<br>right of Accounting Defaults to<br>populate the corresponding<br>Accounting Details. |             | Attach Receipt                                  |                        | >                    |                          |
|                    | 5                                                                                                    |             | Accounting Defaults                             |                        | 1 >                  |                          |
|                    |                                                                                                    |             | Creation Date 10/03/202<br>Updated on 10/03/202 |                        |                      |                          |
|                    | Car                                                                                                    | ncel        |                                                 |                        | Expense Report Defa  | ults                     |
|                    |                                                                                                    |             |                                                 | Description Conference | )e                   |                          |
|                    | Ac                                                                                                    | CCOUNTING D |                                                 | Show All               |                      |                          |
|                    |                                                                                                    |             | %                                               | GL Unit ≎              | Oper Unit 🛇          | Fund Type $\diamondsuit$ |
|                    |                                                                                                    | + –         | 100.00                                          | 09000 Q                | ADM10001 Q           | 1830                     |

Travel and Expense Report Creation User Guide v2.0

| 10. | Accounting Default Details           |                                                                |                   |                     |               |
|-----|--------------------------------------|----------------------------------------------------------------|-------------------|---------------------|---------------|
|     | (continued):                         | Cancel                                                         | e Report Defaults |                     | Done          |
|     |                                      | Description AGA Conference                                     |                   |                     |               |
|     | Enter Accounting Details with        | Accounting Details                                             |                   |                     |               |
|     | the following values:                | GL ChartFields Project ChartFields Show All                    |                   |                     |               |
|     |                                      | % ◇ *GL Unit ◇                                                 | Oper Unit ≎       | Fund Type 🗘         | Dept ◇        |
|     | GL ChartFields if not Defaulted:     | + - 100.00 09000 Q                                             | ۹                 | ۹                   | 1000025       |
|     | GL Unit: Defaulted.                  |                                                                |                   |                     |               |
|     | Oper Unit.                           |                                                                |                   |                     |               |
|     | <ul> <li>Fund Type.</li> </ul>       |                                                                |                   |                     |               |
|     | <ul> <li>Dept: Defaulted.</li> </ul> | Cancel Expense                                                 | Report Defaults   |                     | Done          |
|     | Program.                             | Description AGA Conference                                     |                   |                     |               |
|     | <ul> <li>Class-Funding.</li> </ul>   |                                                                |                   |                     |               |
|     | Bud Ref.                             | Accounting Details GL ChartFields Project ChartFields Show All |                   |                     |               |
|     | Sub Account.                         | % ◇ PC Bus Unit ◇                                              | Project 🗘         | Activity $\Diamond$ | Source Type ◇ |
|     |                                      | + - 100.00 Q                                                   | ٩                 | Q                   |               |
|     | Project ChartFields:                 |                                                                |                   |                     |               |
|     | PC Bus Unit.                         |                                                                |                   |                     |               |
|     | <ul> <li>Project.</li> </ul>         |                                                                |                   |                     | I             |
|     | Activity.                            |                                                                |                   |                     |               |
|     | Source Type.                         |                                                                |                   |                     |               |
|     |                                      |                                                                |                   |                     |               |
|     | If you are unaware of your           |                                                                |                   |                     |               |
|     | Accounting Details, please           |                                                                |                   |                     |               |
|     | Contact your supervisor              |                                                                |                   |                     |               |
|     | or your budget analyst.              |                                                                |                   |                     |               |
|     |                                      |                                                                |                   |                     |               |
| 11. | Within the Expense Details,          |                                                                |                   |                     |               |
| 11. | select Expense Report Action,        |                                                                |                   |                     |               |
|     | then select Add Expense              | Expense Details                                                |                   |                     |               |
|     | Lines.                               | Expense Details                                                |                   |                     |               |
|     |                                      |                                                                |                   |                     |               |
|     |                                      | Expanse Benert Action                                          |                   |                     | J             |
|     |                                      | Expense Report Action                                          |                   | *                   | J             |
|     |                                      |                                                                |                   |                     |               |
|     |                                      |                                                                | Add Expen         | se Lines            |               |
|     |                                      |                                                                | Add from M        |                     | 1             |
|     |                                      |                                                                | Add from C        |                     |               |
|     |                                      |                                                                |                   | nse Report          |               |
|     |                                      |                                                                | сору слре         | noe Report          |               |
|     |                                      |                                                                |                   |                     |               |
|     |                                      |                                                                |                   |                     |               |
|     |                                      |                                                                |                   |                     |               |
|     |                                      |                                                                |                   |                     |               |
|     |                                      |                                                                |                   |                     |               |
| L   | 1                                    |                                                                |                   |                     |               |

| 12. | Select the appropriate <b>Date</b> and <b>Expense Type</b> with respect to                                                                                                    | In-State Mileage-Pri Veh - 09/04/2023 |                       |                             |  |  |
|-----|----------------------------------------------------------------------------------------------------|---------------------------------------|-----------------------|-----------------------------|--|--|
|     | the dates the traveler is<br>requesting mileage<br>reimbursement. The description<br>field is optional but can be used<br>to populate any relevant details<br>surrounding mileage expense,<br>including traveler duty station. |                                       | *Date                 | 09/04/2023                  |  |  |
|     |                                                                                                    |                                       | *Expense Type         | In-State Mileage-Pri Veh Q  |  |  |
|     |                                                                                                    |                                       | Description           | Travel                      |  |  |
|     | For mileage, you must select<br>one of the following:<br>• Out-of-State Mileage -<br>Pri Veh<br>• In-State Mileage-Pri<br>Veh                                                                                                  |                                       |                       | Â                           |  |  |
| 13. | You are required to enter a<br>Starting Point and Ending Point<br>to trigger Calculate GPS                                                                                                    | Mileage                               |                       |                             |  |  |
|     | Distance. If not enabled, you<br>must manually calculate the<br><b>Miles</b> .                                                                                                    |                                       | Starting Point 1223 a | ny street, Oklahoma City 🍦  |  |  |
|     |                                                                                                    |                                       | Ending Point 123 Do   | w street, Oklahoma, OK      |  |  |
|     |                                                                                                    |                                       | Calcula               | te GPS Distance Display Map |  |  |
|     |                                                                                                    |                                       | Miles Calculated 0.00 |                             |  |  |
|     |                                                                                                    |                                       | *Miles 120.00         | x 0.6550                    |  |  |
|     |                                                                                                    |                                       |                       |                             |  |  |
| 14. | You are required to enter<br>Payment Details and Additional                                                                                                    | Payment Details                       |                       |                             |  |  |
|     | Information:<br>• Payment = Employee                                                                                                    |                                       | *Payment Emp          | oloyee Paid 🗸               |  |  |
|     | <ul><li>Paid.</li><li>Amount = Defaulted</li></ul>                                                                                                    |                                       | * <b>Amount</b> 78.60 | USD                         |  |  |
|     | based on Miles x GSA mileage rates.                                                                                                    | Additional Information                |                       |                             |  |  |
|     | <ul> <li>Billing Type = Billable.</li> <li>Destination Location =</li> </ul>                                                                                                    |                                       |                       | ble 🗸                       |  |  |
|     | Defaulted.                                                                                                    | *Desi                                 | tination Location OKL | AHOMA CITY-OKLAHON Q        |  |  |
|     |                                                                                                    |                                       |                       |                             |  |  |
| 15. | Exceptions should be correct.<br>Use the radio button to select                                                                                                    | Exceptions                            |                       |                             |  |  |
|     | the appropriate exception.                                                                                                    |                                       | Personal I            | Expense No                  |  |  |
|     |                                                                                                    |                                       | No                    | Receipt Yes                 |  |  |
|     |                                                                                                    |                                       | No Receipt            | Reason 🗸                    |  |  |

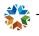

| 16. | <b>Exception Comments</b> should<br>be addressed prior to<br>continuing. Provide appropriate<br>details in the comment field. | Exception Comments           Receipt Missing         >                                                                                                    |
|-----|----------------------------------------------------------------------------------------------------|----------------------------------------------------------------------------------------------------|
|     | Exception Comments<br>and Expense Entry<br>Errors must be addressed prior<br>to submitting.                                   | Cancel Exception Comment Date 09/04/2023 Expense Type In-State Mileage-Pri Veh Missing Receipt Exception                                                                                                    |
|     |                                                                                                    | Expense Amount 78.60 USD<br>Minimum Amount 25.00 USD<br>Required Receipt 25.00 USD<br>Expense Amount is over 25 USD and you do not have a receipt. Explain why.<br>Receipt is not Required                                                                                                    |
| 17. | <b>Exception Comments</b> should<br>be addressed prior to<br>continuing. Provide appropriate<br>details in the comment field. | GPS Calculated Distance Exception                                                                                                    |
|     | Exception Comments<br>and Expense Entry<br>Errors must be addressed prior<br>to submitting.                                   | Cancel       Exception Comment         Date       09/04/2023         Expense Type       In-State Mileage-Pri Veh         GPS Calculated Distance Exception       Calculated Distance         Calculated Distance       0.00         Distance varies from GPS calculated distance. Please provide an explanation.         Inot using GPS |
| 18. | Select <b>Save</b> .                                                                                                    | Save Review and Submit                                                                                                    |
| 19. | Select <b>Review and Submit</b> to<br>send the Expense Report for<br>approval.                                                | Update Details Submit<br>Last Saved 09/13/2023 12:29AM<br>Approval Status<br>Report ID 0000000301 Pending                                                                                                    |

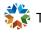

| 20. | Select Submit to certify the          |                 |                                                                                           |                                      |  |  |  |
|-----|---------------------------------------|-----------------|-------------------------------------------------------------------------------------------|--------------------------------------|--|--|--|
| 20. | Expense Report and send for approval. |                 | Submission Confirmation                                                                   |                                      |  |  |  |
|     |                                       |                 | CERTIFICATION: This is<br>data contained in this ex<br>accurate and complies w<br>policy. | pense report is                      |  |  |  |
|     |                                       |                 | Submit                                                                                    | Cancel                               |  |  |  |
| 21. | Select Submit.                        |                 |                                                                                           | View Details Withdraw                |  |  |  |
|     |                                       |                 |                                                                                           | Last Saved 09/13/2023 12:32AM        |  |  |  |
|     |                                       | Approval Status |                                                                                           |                                      |  |  |  |
|     |                                       | Rej             | port ID 000000301                                                                         | Submitted for Approval               |  |  |  |
|     |                                       |                 |                                                                                           | R. Q                                 |  |  |  |
|     |                                       | 0               | Submitted<br>Employee                                                                     | Barbara Lee<br>09/13/2023 12:32:49AM |  |  |  |
|     |                                       | M               | Pending Approval<br>Expense Manager                                                       | (Pooled)                             |  |  |  |
|     |                                       | Þ               | Not Routed                                                                                | Payment                              |  |  |  |

# Copy Expense Report

Create Expense Report Using Copy Expense Report Option

|    | Setup/Usage<br>instructions                                                                                    | Screen prints                                                   |
|----|----------------------------------------------------------------------------------------------------|-----------------------------------------------------------------|
| 1. | Log into PeopleSoft.                                                                                           | CRACLE <sup>®</sup> PeopleSoft                                  |
|    |                                                                                                    | Sign In<br>Forgot your password?<br>□ Enable Screen Reader Mode |
| 2. | At right under Notifications,<br>select <b>Travel Authorizations</b><br>to approve under the Actions<br>panel. | My Homepage  My Homepage Employee Self Service                  |

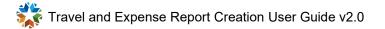

| 3. | Employee Self Service displays<br>the Expenses and Travel |                     |           |                       |  |
|----|-----------------------------------------------------------|---------------------|-----------|-----------------------|--|
|    | Authorizations tiles.                                     |                     |           |                       |  |
|    | Select <b>Expenses</b> .                                  | Expenses            | \$        | Travel Authorizations |  |
|    |                                                           |                     |           |                       |  |
| 4. | Select Create Expense<br>Report.                          |                     |           |                       |  |
|    |                                                           | Create Exp          | ense Repo | ort                   |  |
|    |                                                           |                     |           |                       |  |
|    |                                                           |                     |           |                       |  |
| 5. | Enter or select applicable fields for the following:      | General Information |           |                       |  |
|    | <ul><li>Business Purpose.</li><li>Description.</li></ul>  | *Business Purj      | Conferer  | nce 🗸                 |  |
|    | To save the Expense                                       | *Descrip            | Conferen  | се                    |  |
|    | values for fields with an asterisk (*).                   | Default Loca        | ation     | Q                     |  |
|    |                                                           | Refer               | ence      | Q                     |  |
|    |                                                           |                     |           |                       |  |

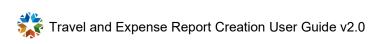

| 6. | Enter or select proper values<br>and continue.<br>Default Location:<br>Select the icon to<br>search. Next, select the <b>Default</b><br>Location.<br>Select <b>Search</b> after entering<br>the partial description.               | Default Location       ♀         ◆ Search Criteria       SetID<br>(begins with)       00000       ♀         Expense Location<br>(begins with)       Output       ♀         Description<br>(begins with)       Oklahoma       ♀         Search       Clear       ♀ |
|----|----------------------------------------------------------------------------------------------------|----------------------------------------------------------------------------------------------------|
| 7. | Default Location (continued):                                                                                                    | ▼ Search Results                                                                                                    |
|    | Select the corresponding<br>Expense Location from the<br>search criteria.<br>The location description<br>is divided into three<br>parts: City-County-State.<br>Confirm that the first part you<br>select represents the city name. | Expense Location        Description          32280       OKLAHOMA CITY-OKLAHOMA COUN-OK         32281       OKLAHOMA COUNTY-OKLAHOMA CO-OK         33757       OKLAHOMA-WESTMORELAND COUNT-PA                                                                     |
| 8. | Default Location continued:<br>Validate the proper location is<br>selected.                                                                                                    | Default Location OKLAHOMA CITY-OKLAHC Q                                                                                                    |
| 9. | Within Expense Details, select<br>the <b>Copy Expense Report</b><br>from the <b>Expense Report</b><br><b>Action</b> drop-down.                                                                                                    | Expense Details Expense Report Action Add Expense Lines Add from My Wallet Add from Quick-Fill Copy Expense Report                                                                                                    |

| 10. | <ul> <li>Within the Copy Expense<br/>Report Options, use the<br/>Selection Option field to<br/>populate the following:</li> <li>Expense Report Copy<br/>Option <ul> <li>From Date</li> <li>To Date</li> </ul> </li> <li>Select Search once this<br/>information is populated.</li> </ul> <li>Copy Expense Report<br/>may also be used to<br/>copy by Expense Line Type.</li> | <ul> <li>✓ Selection Option</li> <li>Expense Report Copy Option Full Expense Report Copy Option</li> <li>From Date 09/13/2022</li> <li>To Date 09/13/2023</li> </ul> | Report V                  |
|-----|----------------------------------------------------------------------------------------------------|----------------------------------------------------------------------------------------------------|---------------------------|
| 11. | Select the Expense Report you<br>want to copy from and select<br><b>Copy Expense Report</b> .                                                                                                    | O 000000301 Millage Cor                                                                                                    | <b>pose</b> ≎<br>Iference |
|     |                                                                                                    |                                                                                                    | eting                     |
| 12. | Select <b>Update Detail</b> on the right. The Expense Report ID generate on the left.                                                                                                    | Report 000000302<br>Barbara Lee ⊙                                                                                                    | Details                   |
| 13. | Review and update all<br>Expense Report entries as<br>needed to ensure all details are<br>accurate prior to submitting.                                                                                                    | Review Duplicate Lines         *Date       09/04/2023         *Expense Type       In-State Mileage-Pri         Travel       Description                              | Veh Q                     |

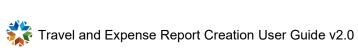

| 14.<br>15. | Select <b>Save</b> , then <b>Review and</b><br><b>Submit</b> to send the Expense<br>Report for Approval.<br>Select <b>Submit</b> to send the<br>Expense Report for Approval. | Save Review and Submit                                                                                                    |
|------------|----------------------------------------------------------------------------------------------------|----------------------------------------------------------------------------------------------------|
|            |                                                                                                    | Approval Status       Report ID 000000301       Pending                                                                                                    |
| 16.        | Select <b>Submit</b> to certify the<br>Expense Report, then <b>Submit</b><br>to send the Expense Report for<br>approval.                                                     | Submission Confirmation         CERTIFICATION: This is to certify that the data contained in this expense report is accurate and complies with expense policy.         Submit       Cancel |
| 17.        | Select <b>Submit</b> .                                                                                                    |                                                                                                    |
|            |                                                                                                    | View Details Withdraw Last Saved 09/13/2023 12:57AM                                                                                                    |
|            |                                                                                                    | Approval Status                                                                                                    |
|            |                                                                                                    | Report ID 000000304 Submitted for Approval                                                                                                    |
|            |                                                                                                    |                                                                                                    |
|            |                                                                                                    | Submitted Barbara Lee<br>Employee 09/13/2023 12:57:31AM                                                                                                    |
|            |                                                                                                    | Pending Approval (Pooled)                                                                                                    |

# Withdraw Expense Report

#### Withdraw submitted Expense Report

|    | Setup/Usage<br>instructions                                                                                 | Screen prints                                                |
|----|----------------------------------------------------------------------------------------------------|--------------------------------------------------------------|
| 1. | Log into PeopleSoft.                                                                                        | CRACLE PeopleSoft                                            |
| 2. | At right under Notifications,<br>select the Expense Report to<br>approve under the <b>Actions</b><br>panel. | My Homepage  My Homepage  My Homepage  Employee Self Service |

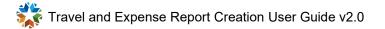

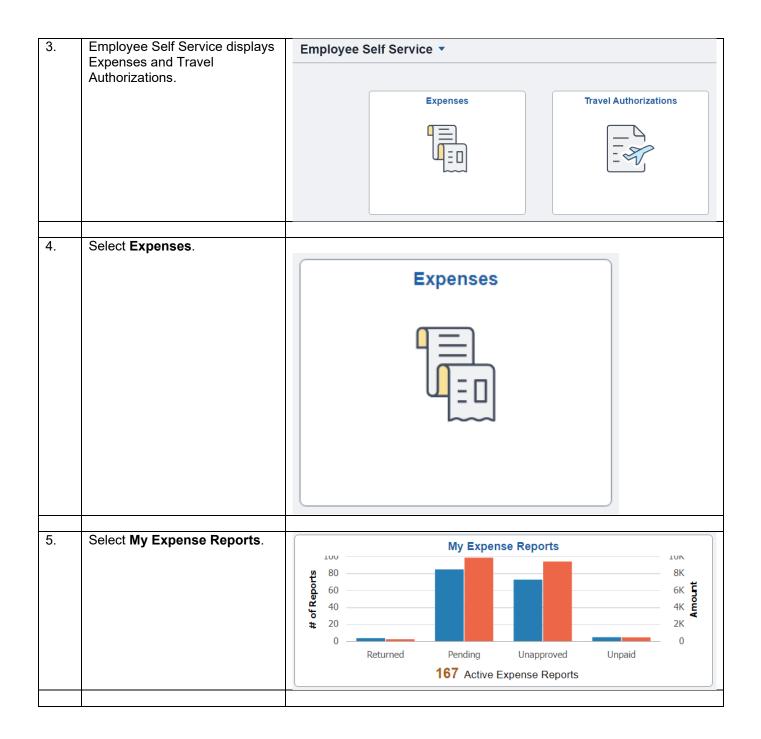

| 6. | Select Awaiting Approval.                                                                             |                                                                                                    |                                                        |
|----|----------------------------------------------------------------------------------------------------|----------------------------------------------------------------------------------------------------|--------------------------------------------------------|
| 0. |                                                                                                    | Returned                                                                                                    | 4                                                      |
|    | You can only withdraw<br>Submitted Expense<br>Reports before any level of<br>approvals are completed. | Not Submitted                                                                                                    | 85                                                     |
|    |                                                                                                    | Awaiting Approval                                                                                                    | 73                                                     |
|    |                                                                                                    | Pending Payment                                                                                                    | 5                                                      |
|    |                                                                                                    | View All                                                                                                    | 167                                                    |
|    |                                                                                                    | 1                                                                                                    |                                                        |
| 7. | Select the <b>Expense Report</b><br>you want to withdraw.                                             | Approval Status                                                                                                    | View Details Withdraw<br>Last Saved 09/13/2023 12:57AM |
|    |                                                                                                    | Report ID 000000304                                                                                                    | Submitted for Approval                                 |
|    |                                                                                                    |                                                                                                    |                                                        |
|    |                                                                                                    |                                                                                                    | <b>₽</b> ↓ Q                                           |
|    |                                                                                                    | Submitted Barbara Lee<br>Employee 09/13/2023 12:57:3                                                                                           | 31AM                                                   |
|    |                                                                                                    |                                                                                                    |                                                        |
| 8. | Select Withdraw.                                                                                      | The following expense report has been withdrawn:                                                                                               |                                                        |
|    |                                                                                                    | Employee ID: 100118                                                                                                    |                                                        |
|    | An email notification of                                                                              | Employee Name: Lee,Barbara                                                                                                    |                                                        |
|    | the withdrawn expense is sent to the traveler.                                                        | Submission Date: 2023-09-13                                                                                                    |                                                        |
|    |                                                                                                    | Report Description: Millage<br>Report ID: 000000304                                                                                            |                                                        |
|    |                                                                                                    | Business Purpose: Conference                                                                                                    |                                                        |
|    |                                                                                                    | Amount: 78.60 USD                                                                                                    |                                                        |
|    |                                                                                                    | You can navigate directly to the page for more information by                                                                                  | clicking the link below:                               |
|    |                                                                                                    | https://urldefense.com/v3/ https://soklfin-uat.opc.oracleou<br>Action=U&SHEET_ID=0000000304&ProcessID=ERApproval ;<br>JCmko550pkf5i3ddbePZ28\$ |                                                        |
|    |                                                                                                    |                                                                                                    |                                                        |

# **Delete Expense Report**

#### Delete an Expense Report

|    | Setup/Usage<br>instructions                                                                                                    | Screen prints                                   |
|----|----------------------------------------------------------------------------------------------------|-------------------------------------------------|
| 1. | Log into PeopleSoft.                                                                                                    | CRACLE PeopleSoft                               |
| 2. | From the top left corner, select<br><b>My Homepage,</b> then select<br><b>Employee Self Service</b> from<br>the drop-down menu. | My Homepage  My Homepage  Employee Self Service |

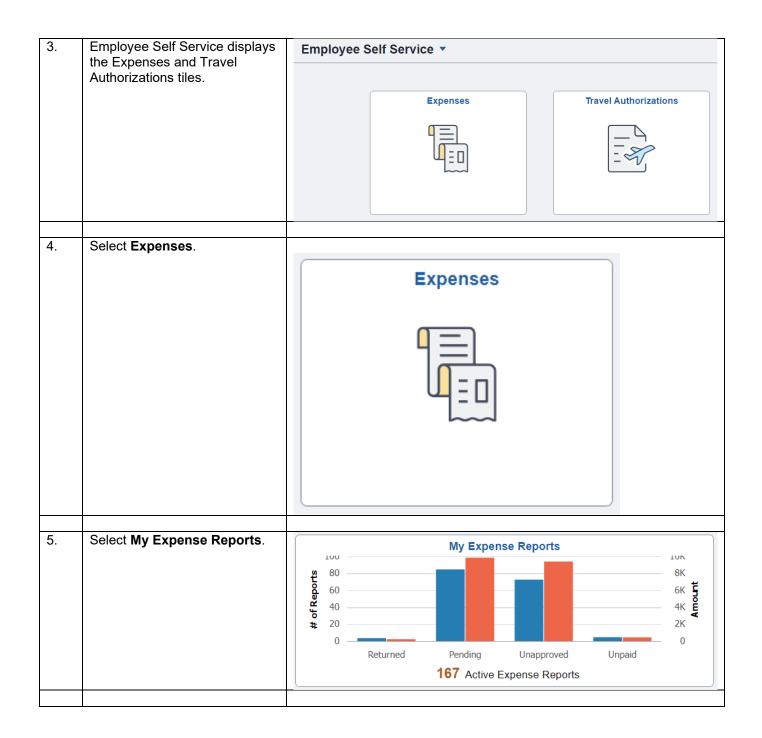

| 6.  | Select Returned.                                                                                                    |                                                                                                    |
|-----|----------------------------------------------------------------------------------------------------|----------------------------------------------------------------------------------------------------|
|     |                                                                                                    | Returned 4                                                                                                    |
|     | You can only delete<br>Expense Reports that are<br>not submitted for approval or                                                                    | Not Submitted 86                                                                                                    |
|     | approved.                                                                                                    | Awaiting Approval 72                                                                                                    |
|     |                                                                                                    | Pending Payment 5                                                                                                    |
|     |                                                                                                    | View All 167                                                                                                    |
| 7.  | Select the Expense Report<br>you want to delete.<br>Select Actions, then select<br>Delete Report for the Expense<br>Report that you want to delete. | Returned       1 row         Image: Create Expense Report       Image: Create Expense Report       Image: Create E |
|     |                                                                                                    | Actions Delete Report Business Purpose<br>Send Notification Meeting                                                                                                    |
| 9.  | Confirm the Expense Report<br>that you want to delete, then<br>Select <b>Yes</b> .<br>An email notification is sent to<br>the traveler.             | Are you sure to delete Expense Report 0000000227 ?<br>This action cannot be reversed.                                                                                                    |
| 10. | Complete.                                                                                                    | The Expense Report is deleted.                                                                                                    |